## Setting up OneNote as a Digital Jotter

1. Download the OneNote app onto your device from the App Store and open it.

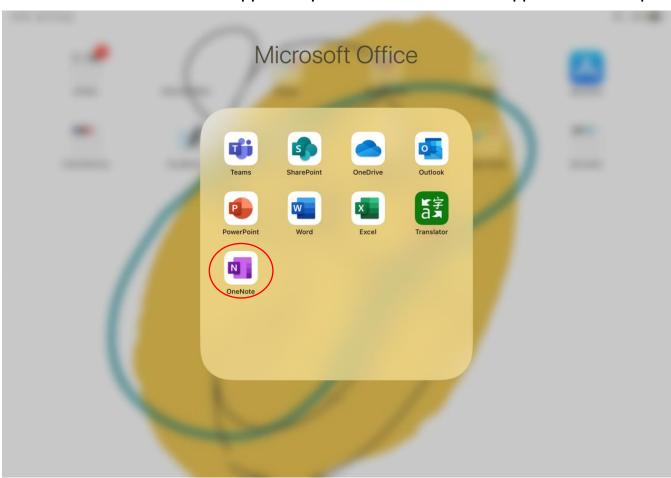

## 2. Home page layout:

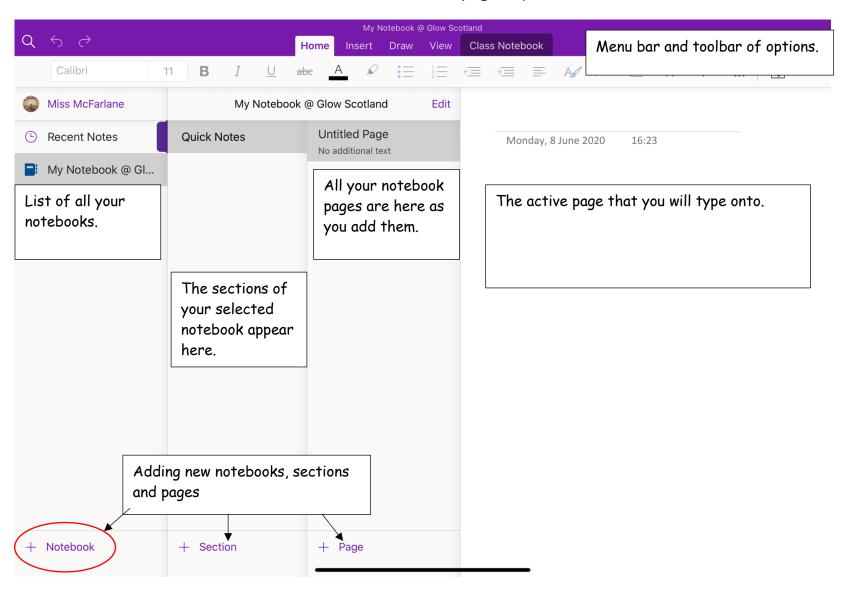

3. Click on + Notebook at the bottom of the first column. A pop up screen will appear, complete the fields and press "Create".

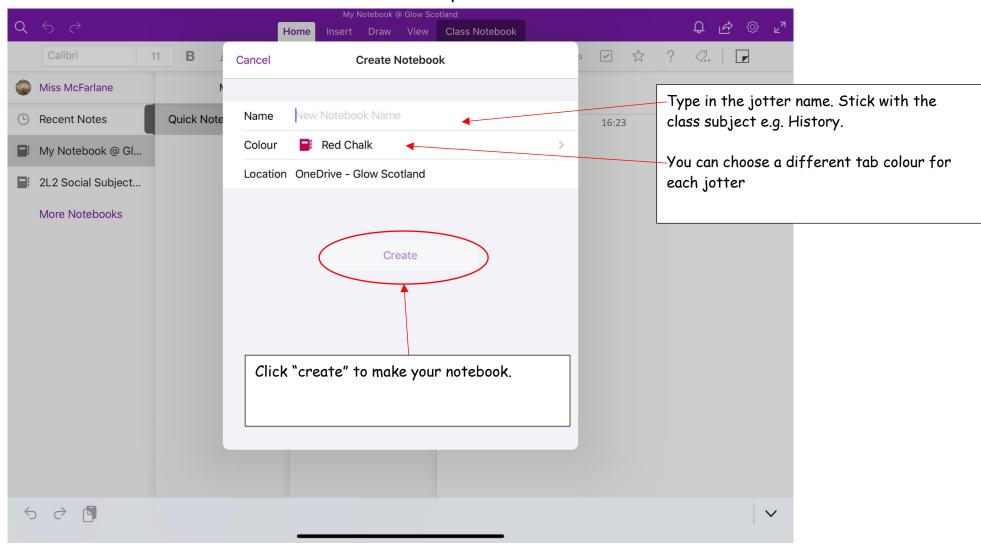

4. OneNote will have your new notebook open. We are going to rename the section and add more sections to help organise your work.

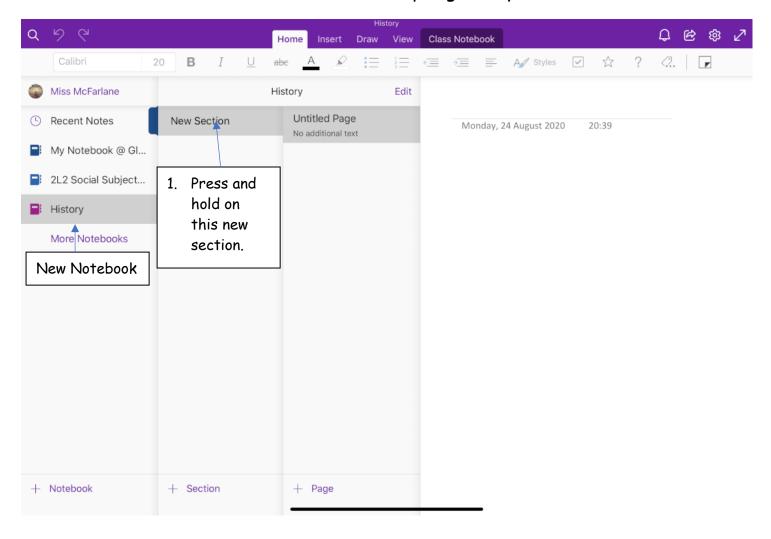

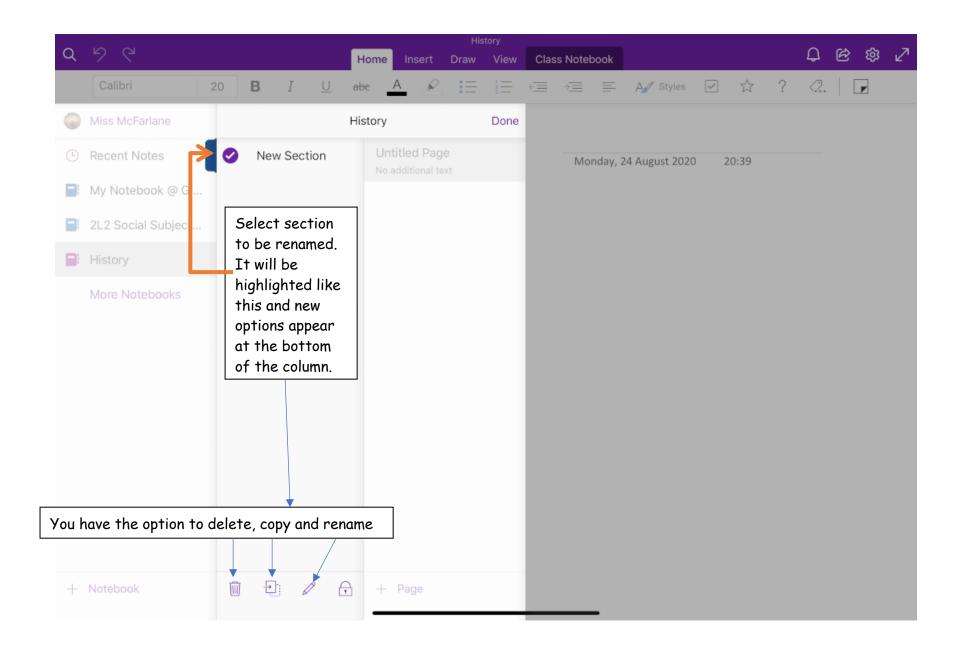

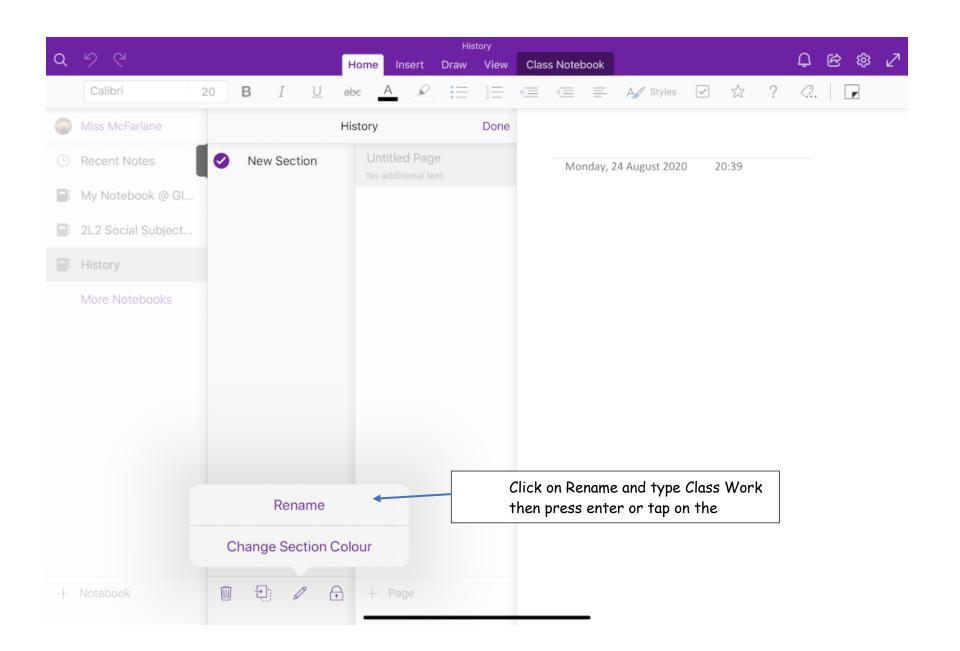

5. Press "+ Section" at the bottom of the column and you will be promoted to rename it automatically. It is recommended that you have, at least, 2 more sections- one for homework and one for any assignments or notes. However, it is your personal decision how you wish to organise your jotter.

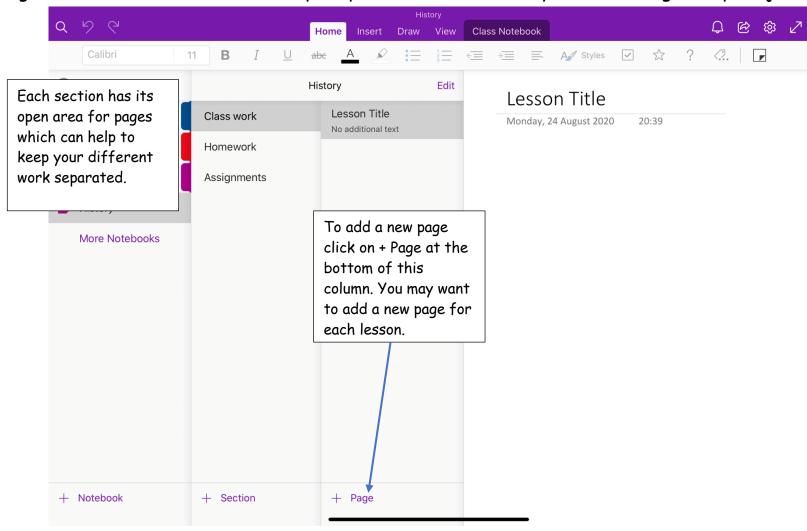

## Using Your Digital Jotter and Some Tools to Help

1. Click on your "Class Work" section and it will take you to the first page of this section.

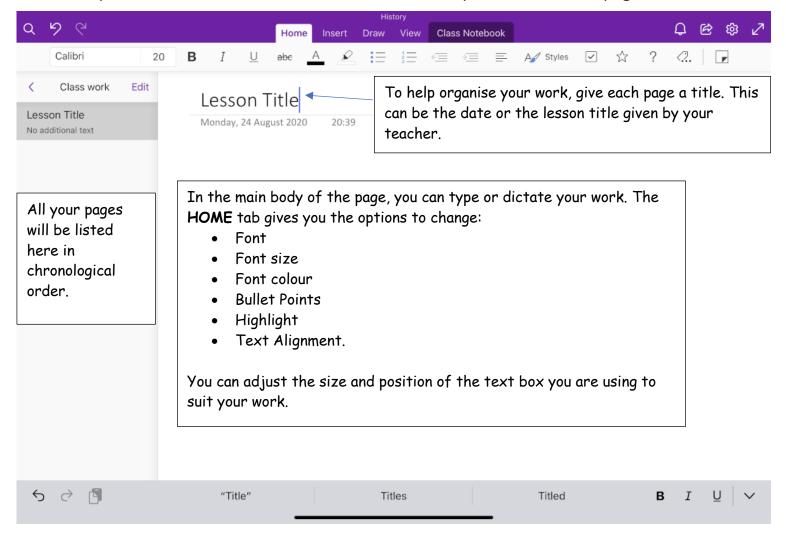

2. There are a variety of different tools that you can use to help support your learning and tailor your jotter to your needs. The following tools are available in the **INSERT** tab.

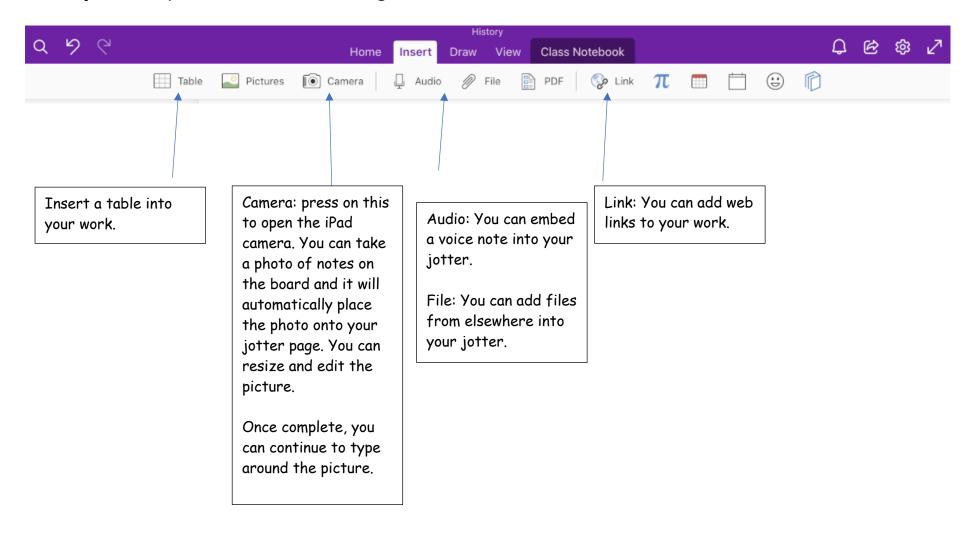

## 3. The VIEW tab tools

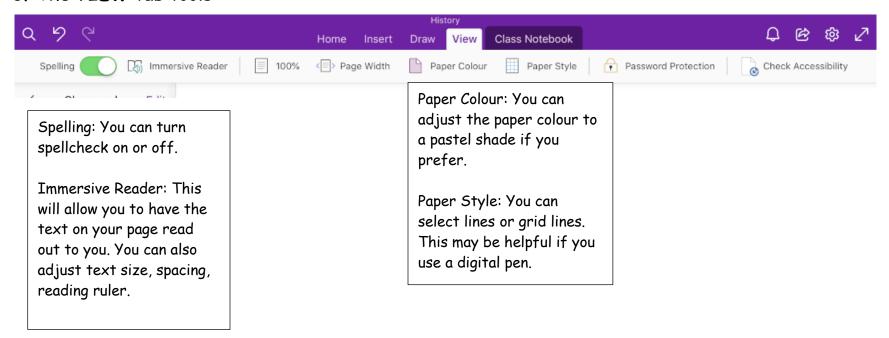

4. Sharing your work with your teacher.

You can share your whole jotter or a page with your class teacher. This will provide them with a link to your work so they can mark it.

Press the share icon on the right hand side of the menu bar. -Q 9 C Draw View Class Notebook Insert Send link Class work Edit Lesson Title People you specify can edit > Lesson Title Monday, 24 Aug Type in your teacher's Glow email No additional text and enter a message then press Enter a name or email address SEND. Add a message (optional) Send 1 Send Copy of Page